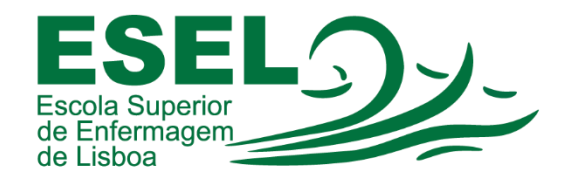

## *Manual de instalação/configuração app Moodle android*

## *ESCOLA SUPERIOR DE ENFERMAGEM DE LISBOA*

*Núcleo de Sistemas de Informação e Comunicação*

*2023* 

*No telemóvel procurar pela aplicação* Playstore ou App Store *e abrir.*

*Procurar pela aplicação "moodle"*

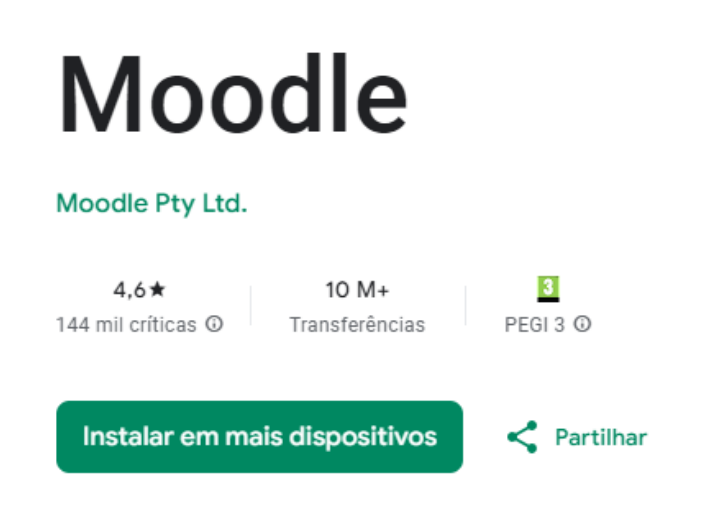

Esta app está disponível para alguns dos seus dispositivos

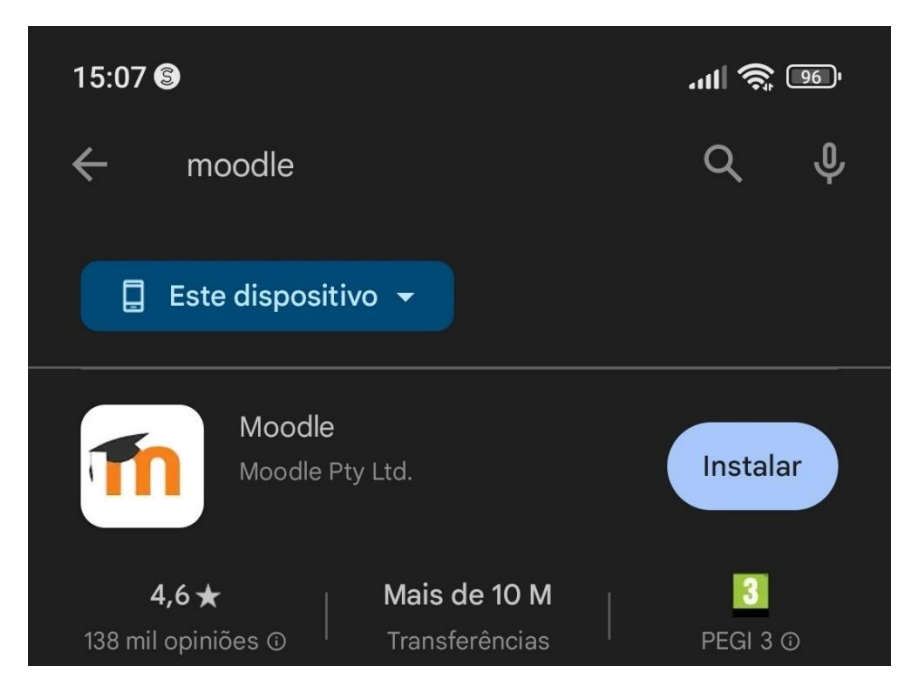

Depois carregar onde diz instalar e no final procurar no telemóvel / tablet pelo ícone

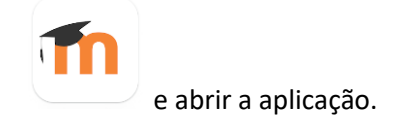

 $14:14$ 

Ligar ao Moodle

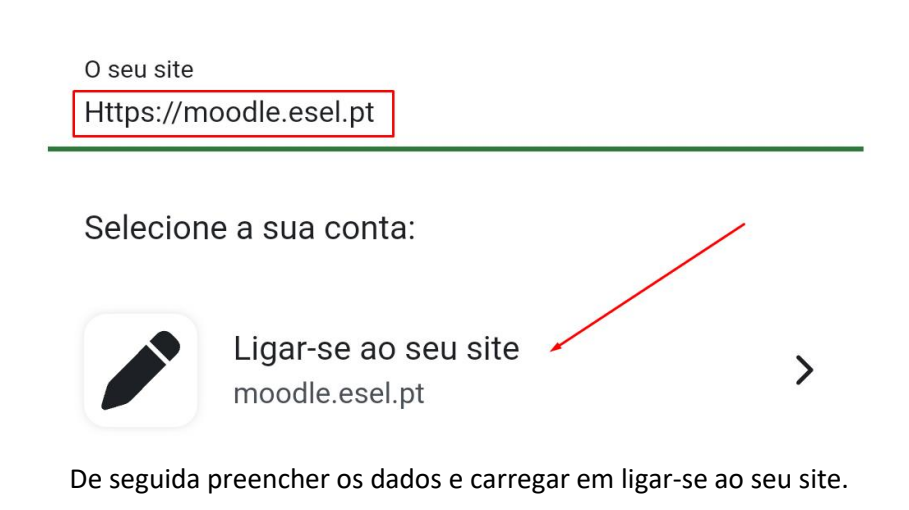

 $14:15$   $\odot$  $-111$   $\frac{2}{5}$   $\frac{1}{24}$   $\frac{4}{7}$ **Entrar novamente**  $\odot$ **Escola Superior** de Enfermagem de Lisboa Escola Superior de Enfermagem de Lisboa https://moodle.esel.pt m.manteigas  $\odot$ **INICIAR SESSÃO** CANCELAR Esqueceu-se do seu nome de utilizador ou da

Preencher com os dados de acesso à Esel e carregar em iniciar sessão.

Finalmente temos acesso a todas as diciplinas em que tivermos incritos.

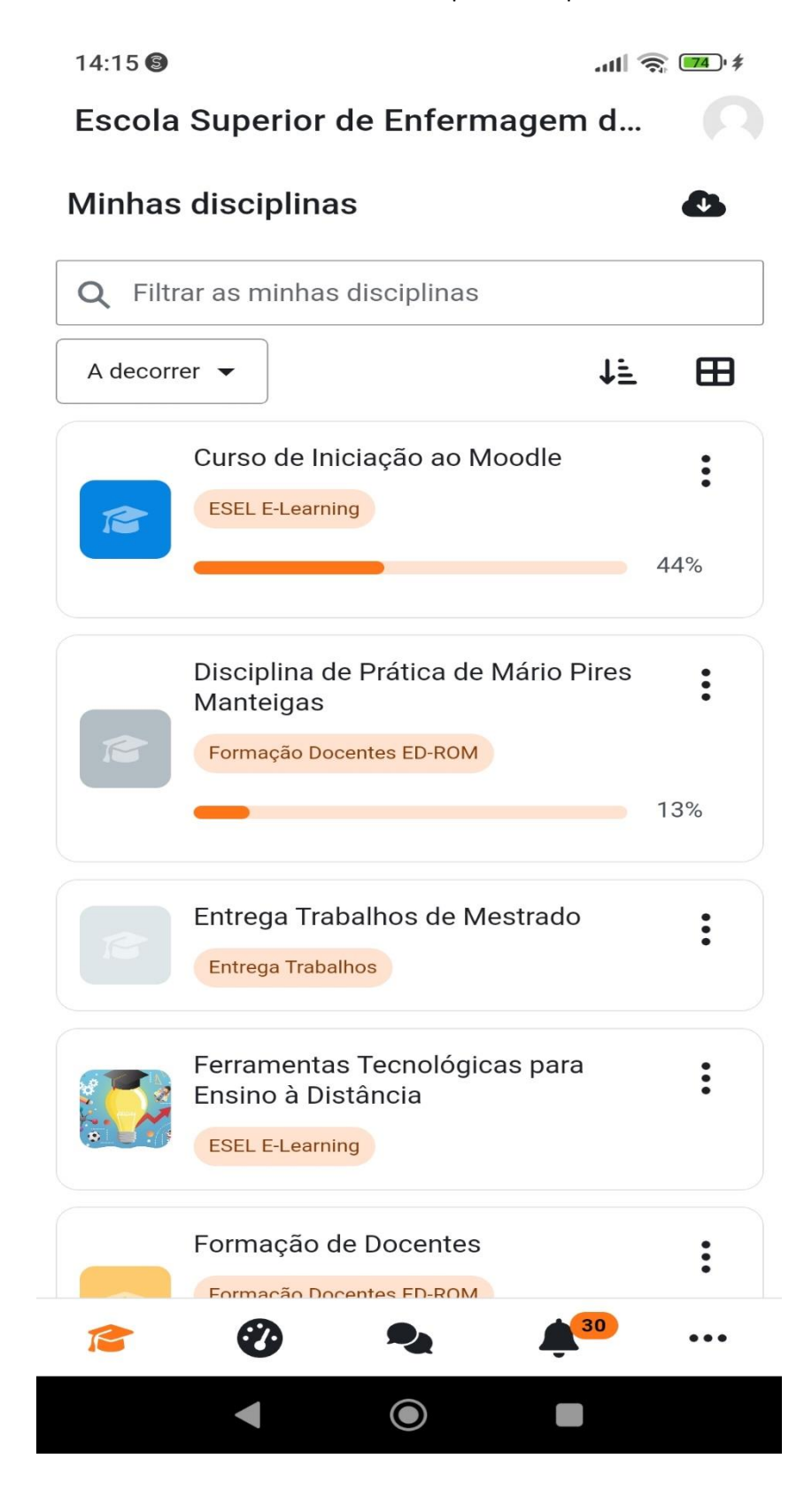